## **Nordeo**

### **Onlinemøde – Android (telefon/tablet)**

Kundevejledning

Skærmbillederne varierer lidt afhængigt af de forskellige Android-enheder.

#### **Sådan kobler du dig på mødet**

- 1. Du logger på Netbank fra browseren og klikker på mødelinket på forsiden.
- 2. Klik på mødelinket for at deltage i mødet.

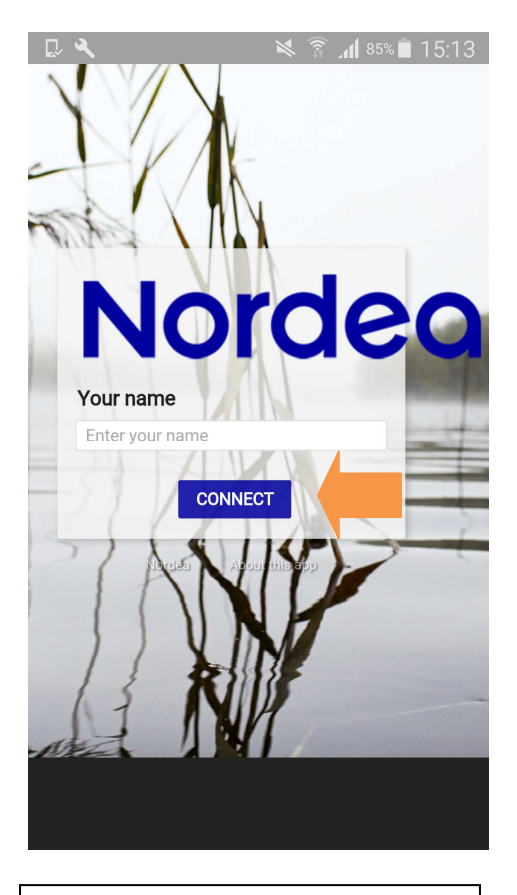

3. Indtast din navn, og klik på "Connect".

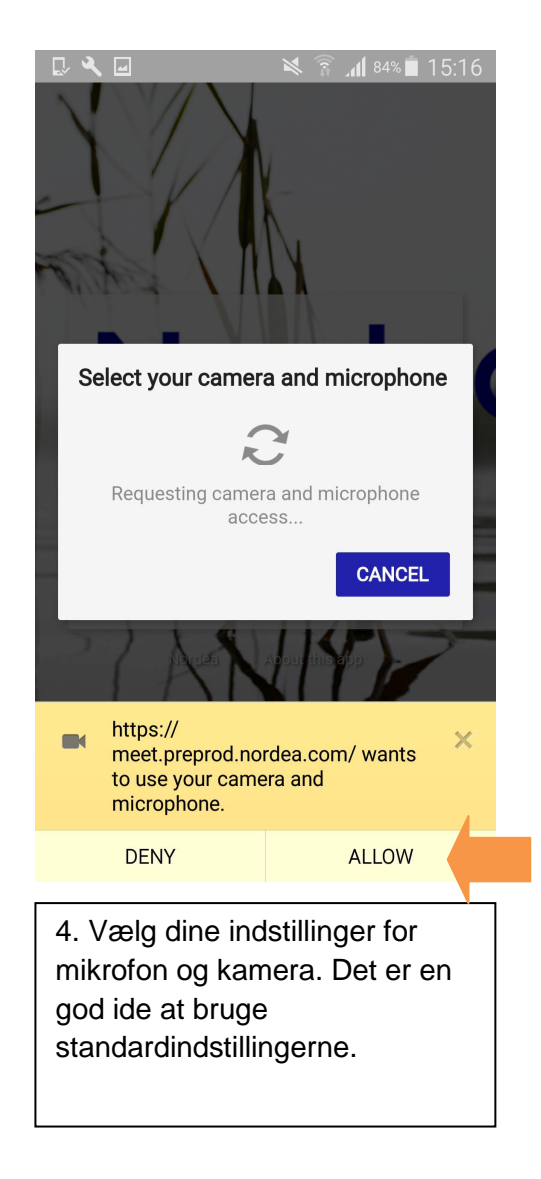

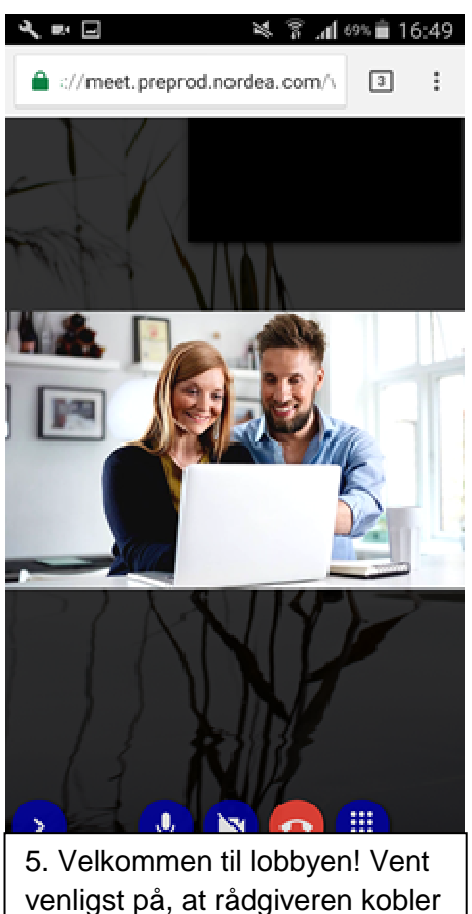

venligst på, at rådgiveren kobler sig på.

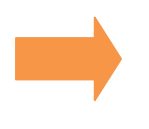

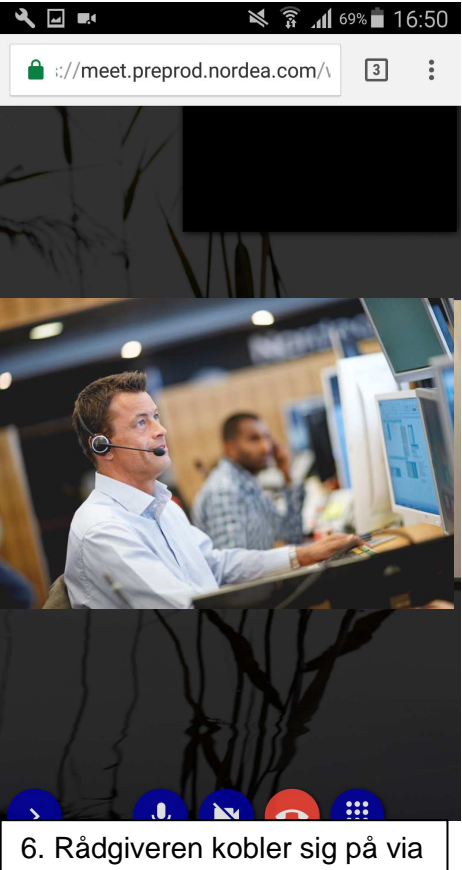

video, mens kunden automatisk deltager i mødet med lyd.

### **Del lyd**

Kunden deltager automatisk i mødet med lyd. Hvis både kunden og rådgiveren kun kobler sig på med lyd, ser skærmbilledet sådan ud:

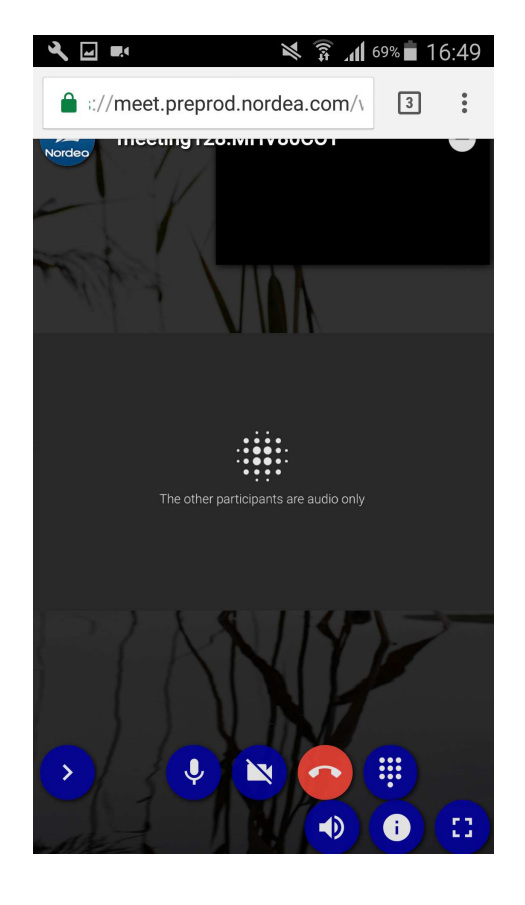

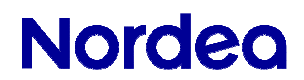

#### **Oversigt over ikoner**

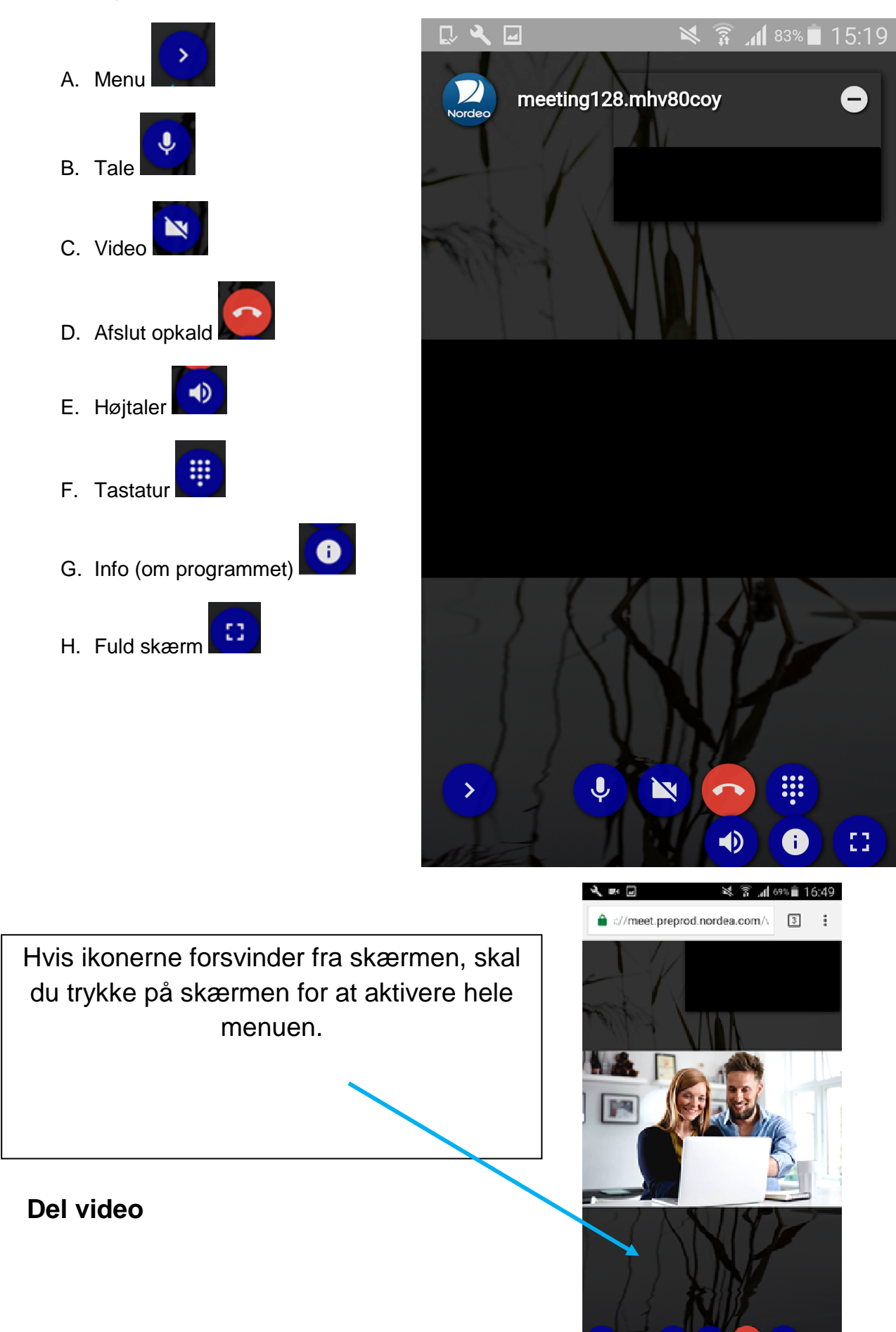

1. Tryk på skærmen for at aktivere ikonerne i menuen.

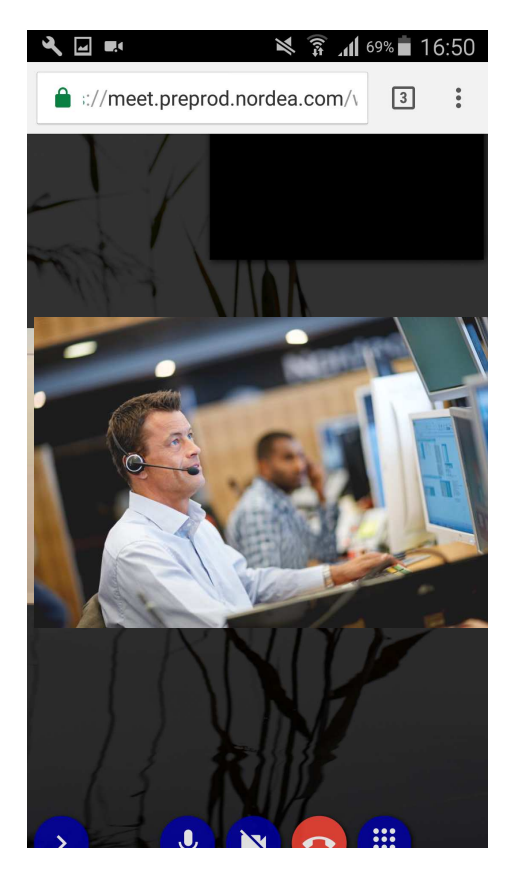

2. Klik på ikonet for video.

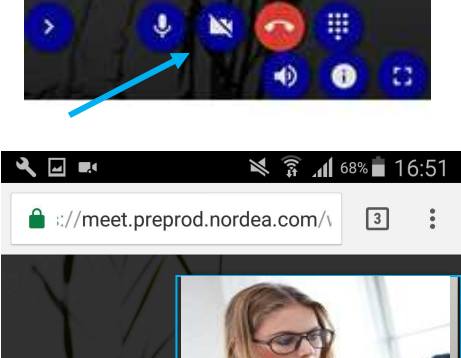

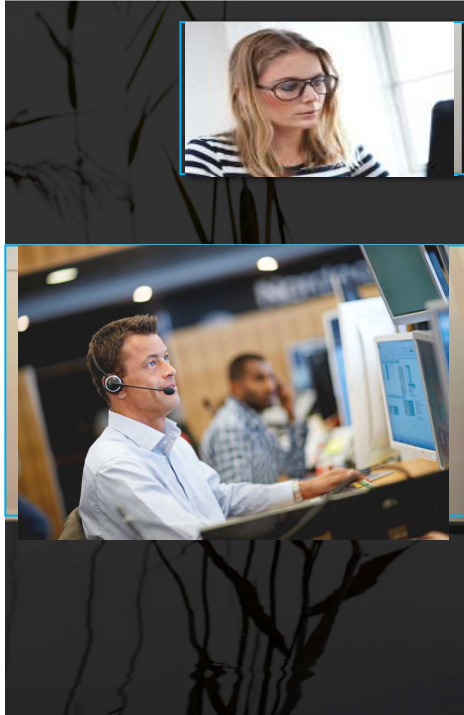

Kunde

Rådgiver

### **Sådan deles indhold**

#### **Rådgiver deler indhold**

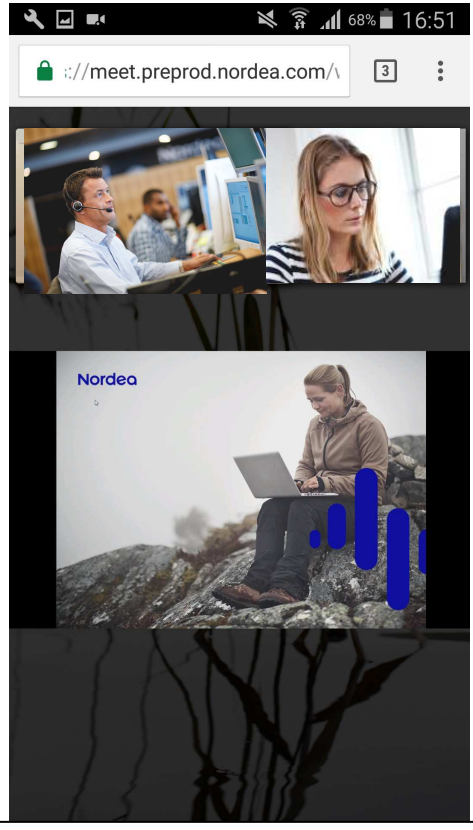

Enhed i lodret position Både kunden og rådgiveren deler video.

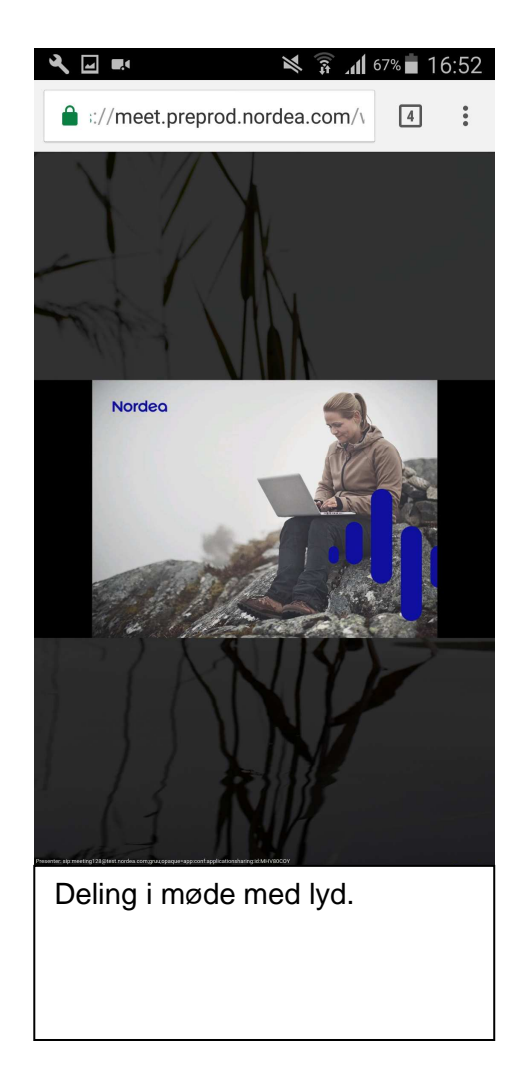

**Kunde deler indhold – ikke muligt** 

### **Vis præsentation i et selvstændigt vindue, og vis præsentation i fuld skærm vandret**

Kunden kan se den aktuelle præsentation i et pop-op-vindue. Vælg "Open presentation in new window" i nederste højre hjørne.

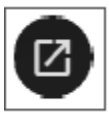

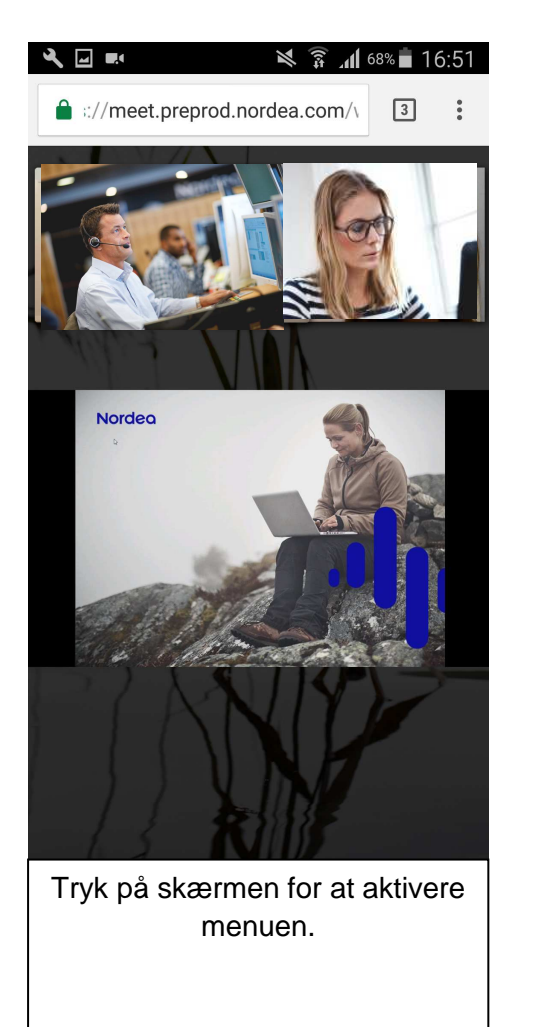

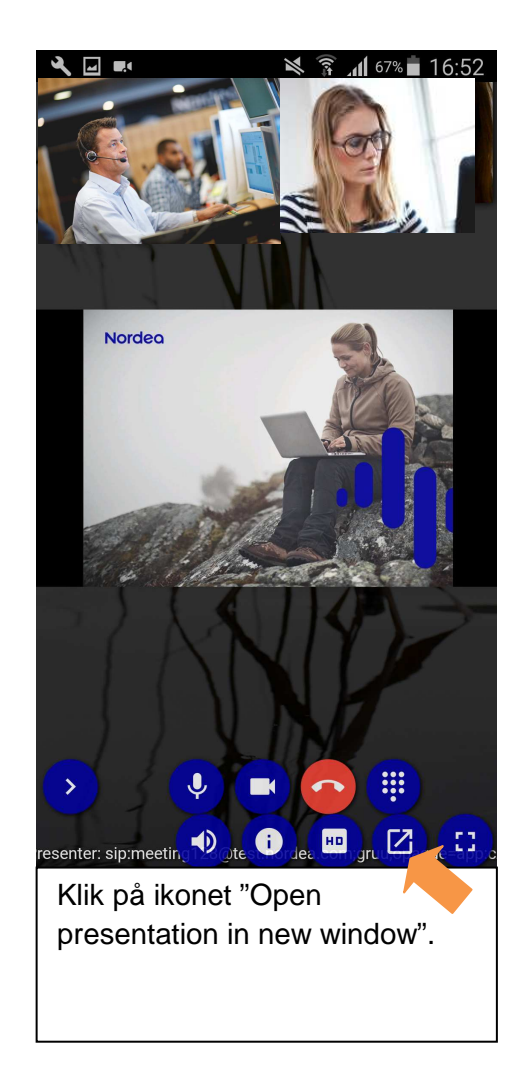

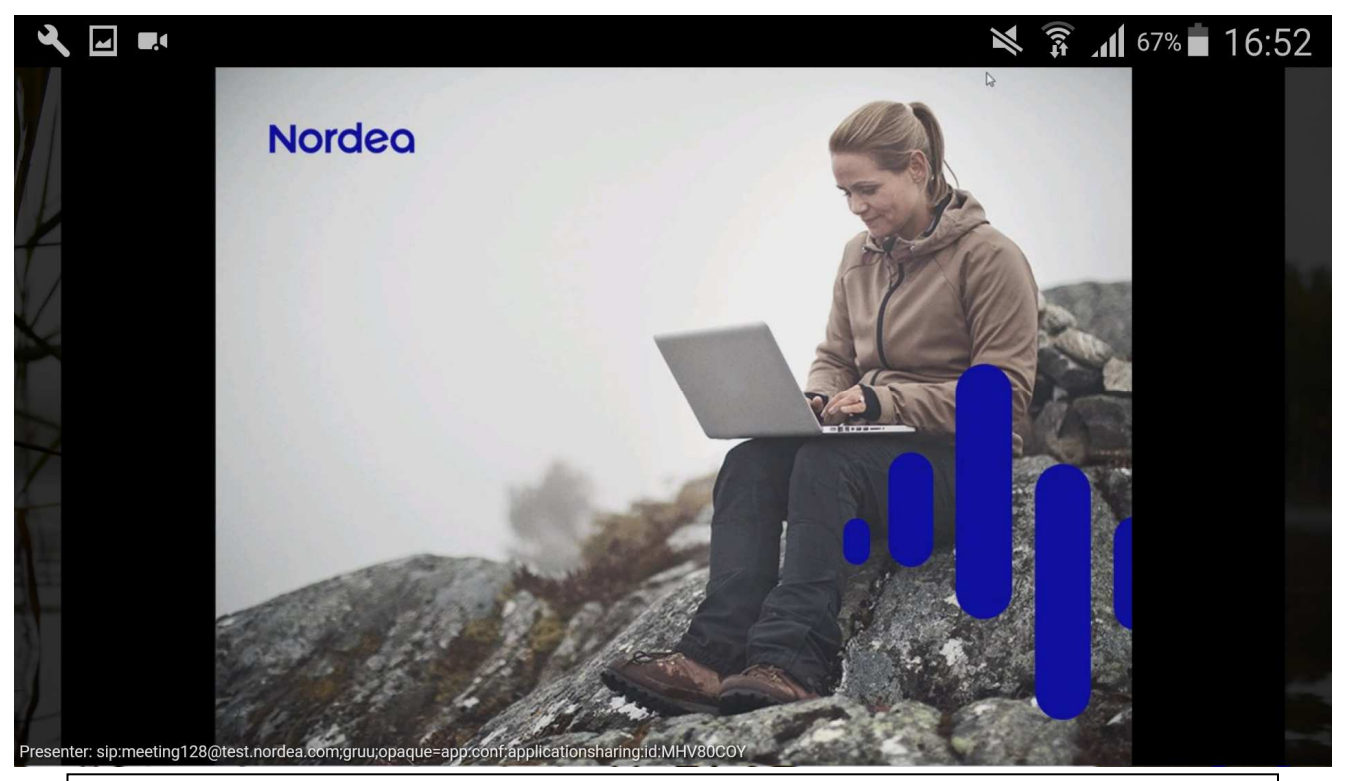

Præsentationen vises i et nyt vindue. Vælg "Close" i nederste højre hjørne for at lukke vinduet. Tryk på skærmen for at aktivere ikonerne. Bemærk, at der kan være lidt forskel i visningen mellem forskellige enheder.